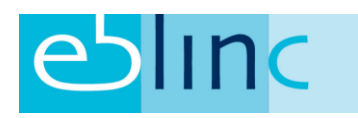

# Nieuwe pensioenregeling inregelen

# Inhoud

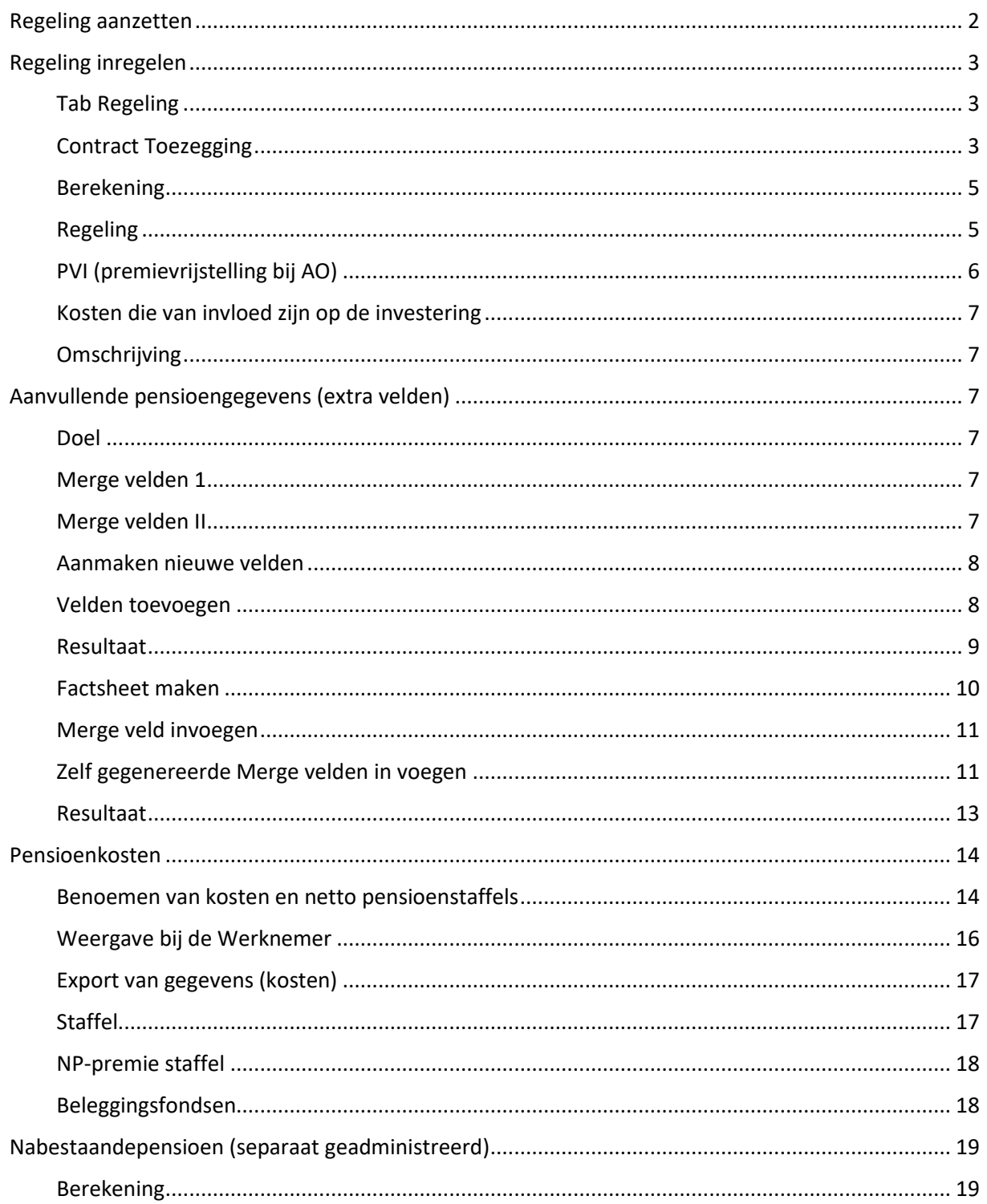

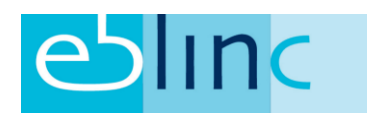

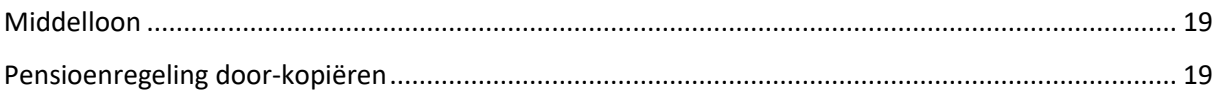

# <span id="page-1-0"></span>Regeling aanzetten

Ga via Bedrijf > Regeling deelname >

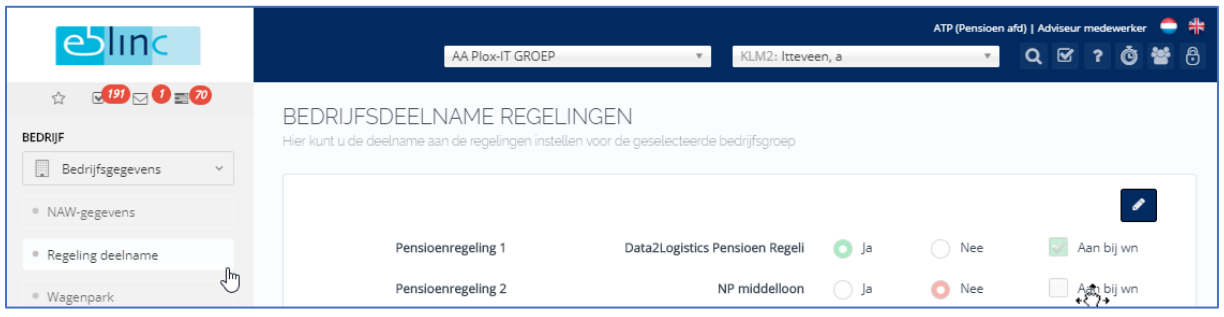

Selecteer bijvoorbeeld regeling 1. Je kunt de naam van de regeling zelf bepalen, als je niets invult wordt de regeling "Pensioenregeling 1" genoemd. In de laatste kolom ("Aan bij WN"), kun je aangeven of deze regeling bij het aanmelden van een nieuwe werknemer, meteen op "Aan" moet staan. Bij pensioen is dat doorgaans het geval, bij een vrijwillige ANW-hiaat verzekering niet.

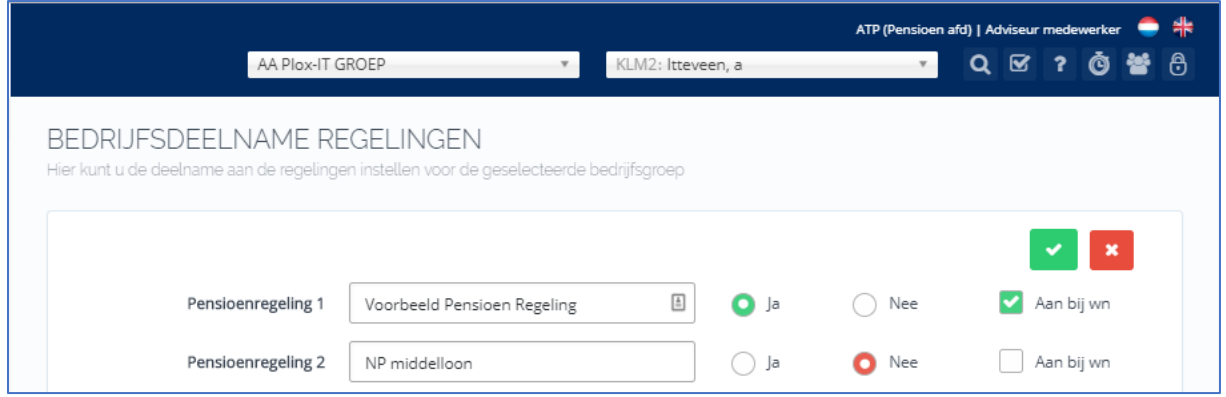

<span id="page-1-1"></span>Na het opslaan verschijnt bij Bedrijf > Regelingen , de betreffende regeling.

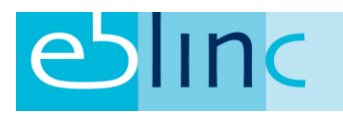

# Regeling inregelen

## <span id="page-2-0"></span>Tab Regeling

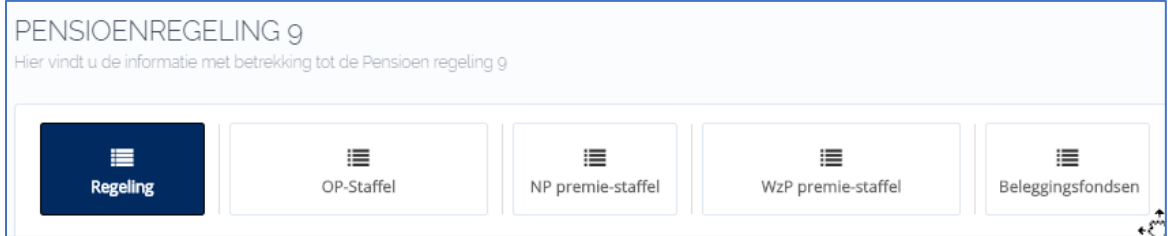

Dit is gelijk de Tab met de meeste velden en keuzes

#### <span id="page-2-1"></span>Contract Toezegging

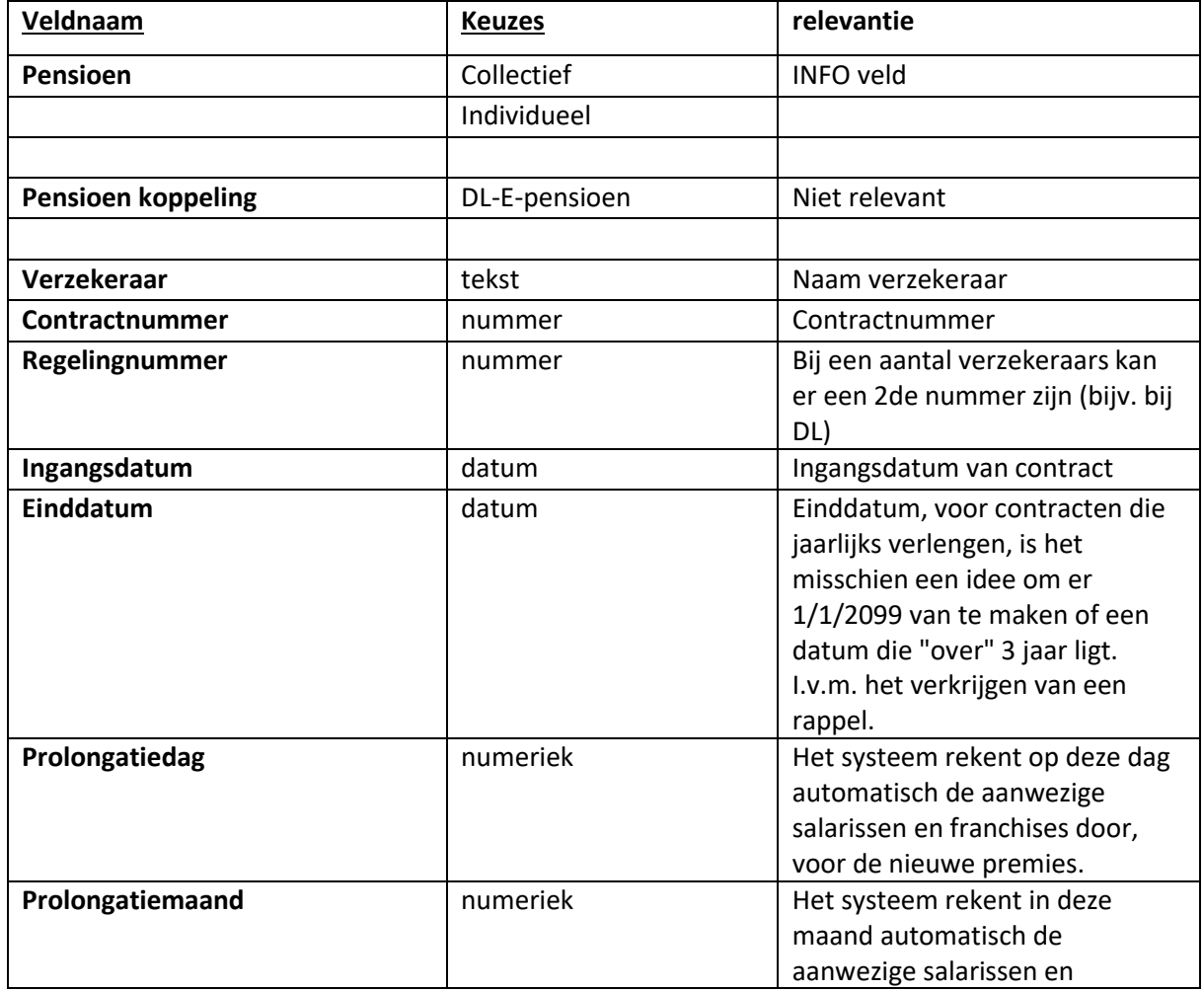

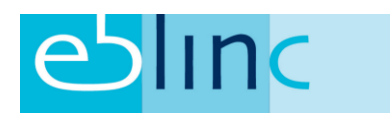

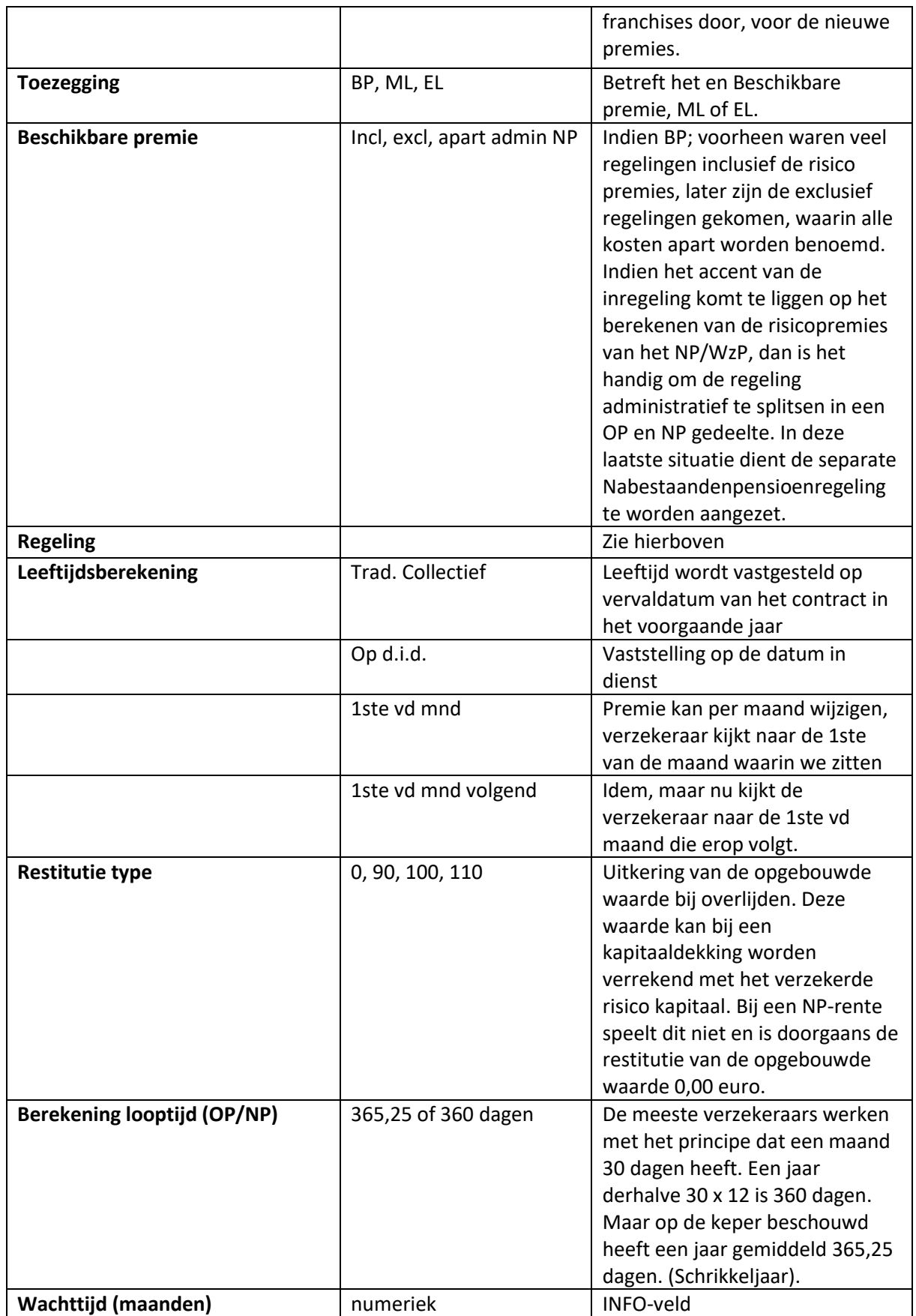

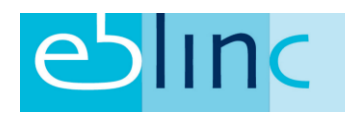

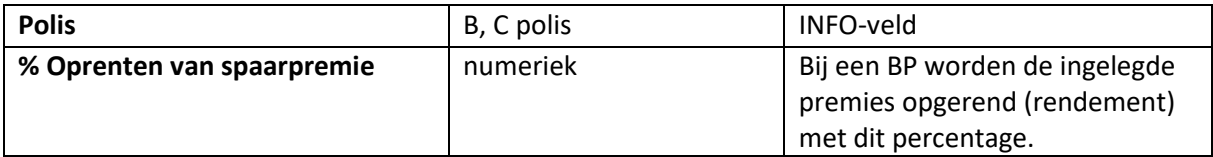

#### <span id="page-4-0"></span>Berekening

Er zijn 3 mogelijkheden om de berekening te laten plaatsvinden:

- 1. Je maakt gebruik van de rekenregels in het systeem. Dat betekent dat de waarden die je invult automatisch de premies, dekkingen en pensioenkapitaal berekenen.
- 2. Je koppelt er een eigen rekensjabloon aan middels een upload op regeling niveau. Bij een OP regeling kun je op die manier 3 life Cycles naast elkaar zetten en terug laten komen in een statement. Nadeel hiervan bij een OP regeling is dat de BP-staffel ook op het sjabloon moet worden overgenomen.
- 3. Er is een generiek sjabloon wat voor meerdere regelingen gebruikt kan worden, maar dan moet wel alles hetzelfde zijn qua staffel en kosten en rendementen.

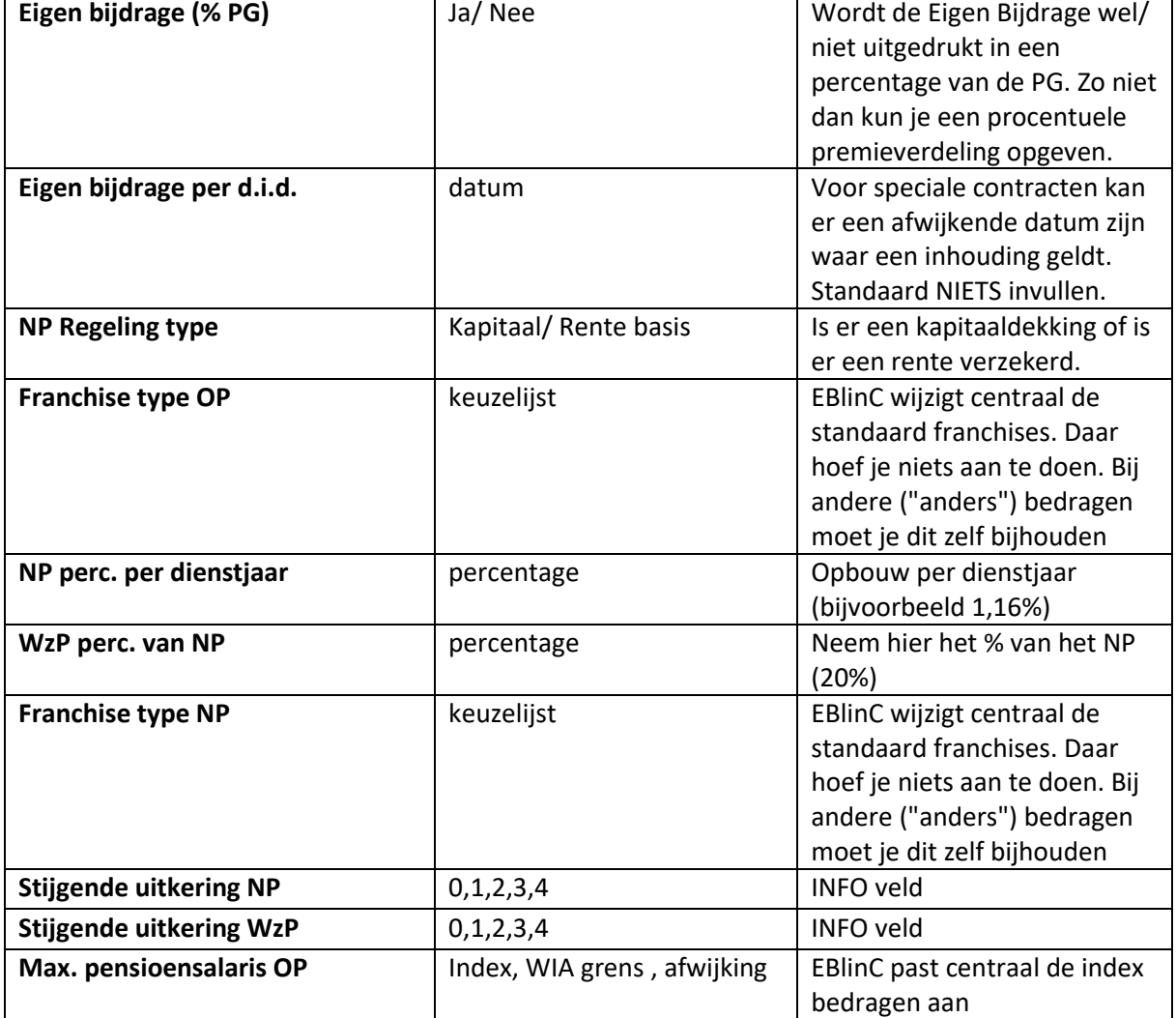

#### <span id="page-4-1"></span>Regeling

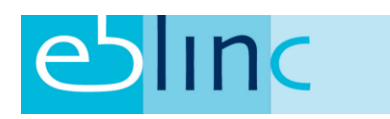

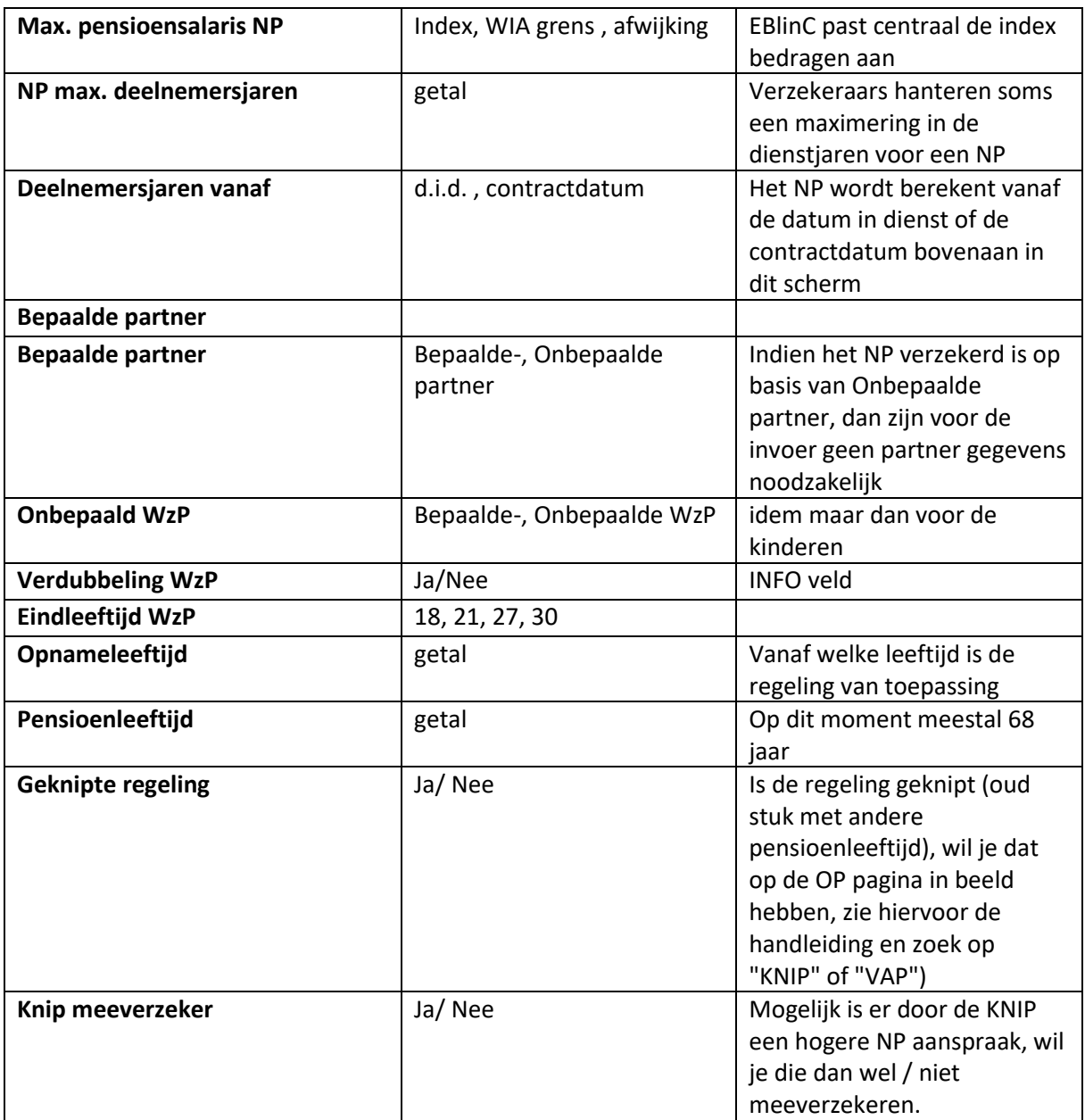

## <span id="page-5-0"></span>PVI (premievrijstelling bij AO)

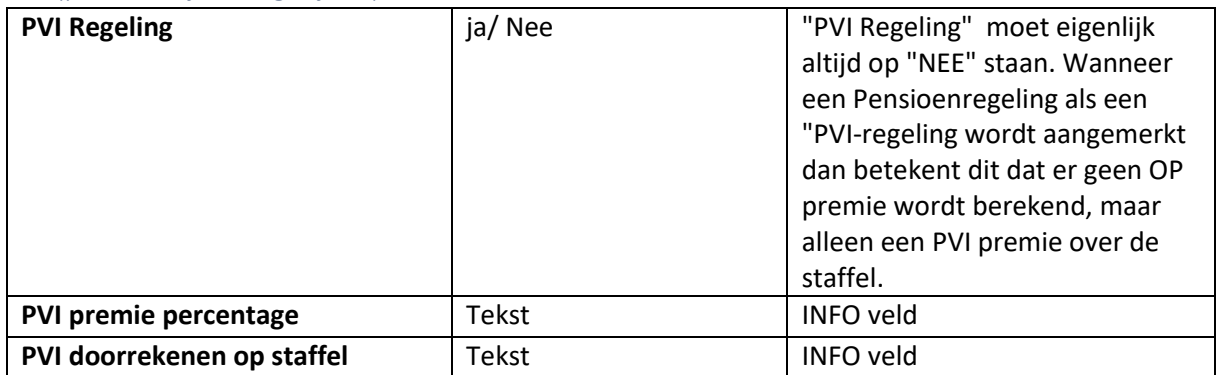

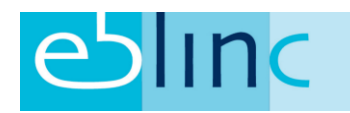

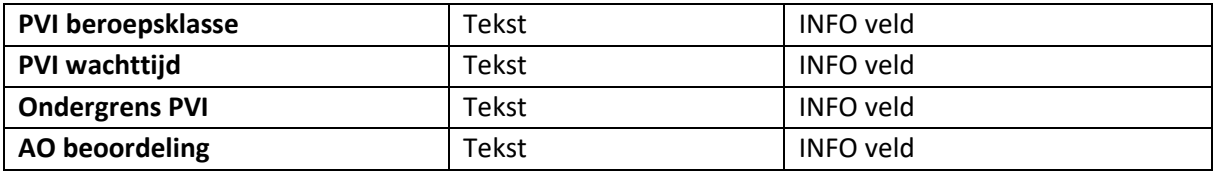

#### <span id="page-6-0"></span>Kosten die van invloed zijn op de investering

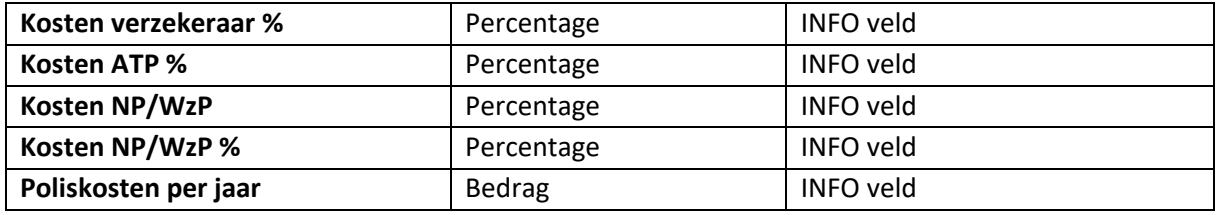

#### <span id="page-6-1"></span>Omschrijving

# <span id="page-6-2"></span>Aanvullende pensioengegevens (extra velden)

#### <span id="page-6-3"></span>Doel

Het doel is om met de bekende druk op de knop een overzicht te genereren van de inhoud van de regelingen die bij de betreffende werkgever "lopen".

#### <span id="page-6-4"></span>Merge velden 1

Alle velden binnen EBlinC kunnen gemerged worden, d.w.z. ze kunnen gekoppeld worden.

Er is een CSV-bestand wat je hiervoor nodig hebt en wat je kunt downloaden op de portal van EBlinC.

Ga naar:<https://eb.arbeidsvoorwaarden.com/Bedrijf/Formulieren> en klik op de button:

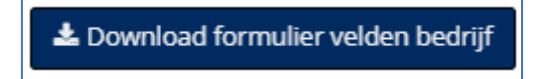

Dit bestand downloaden, en komt automatisch in de map "downloads" op je computer te staan.

#### <span id="page-6-5"></span>Merge velden II

<span id="page-6-6"></span>Het kan voorkomen dat je bepaalde velden mist die je wel graag in het overzicht mee wilt nemen. Deze velden kun je nu zelf aanmaken.

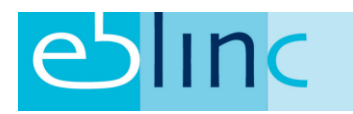

#### Aanmaken nieuwe velden

Het aanmaken van nieuwe velden voor de verschillende regelingen doe je voor de gehele portefeuille, zodat je niet bij elke werkgever hiervoor opnieuw aan de slag moet.

Ga naar:<https://eb.arbeidsvoorwaarden.com/Bedrijf/ExtraVeldenBedrijfsgroep>

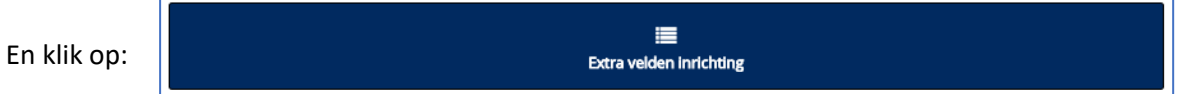

#### Dan klik op: Categorie toevoegen;

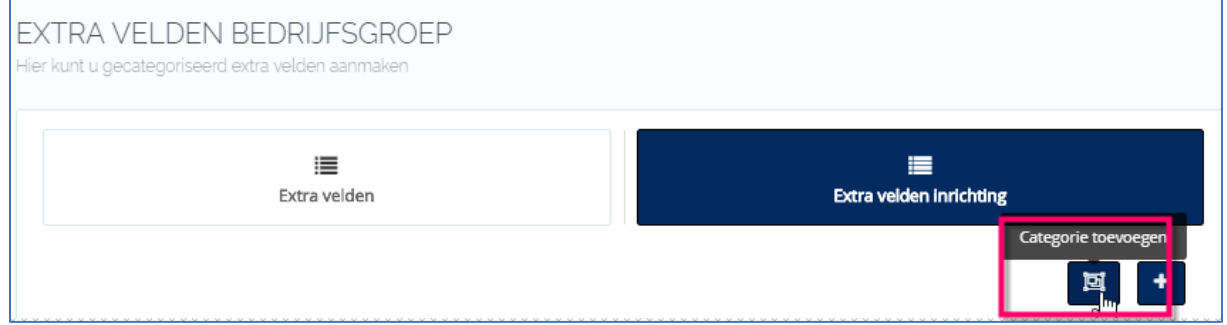

Geef een naam aan de set van extra velden. Geef ook aan waar deze set thuis hoort. Er is onderscheid gemaakt voor:

- Beschikbare premie regelingen
- Middelloonregelingen
- Nabestaandepensioen (los)
- Bijsparen
- ANW
- WGA en WIA dekkingen

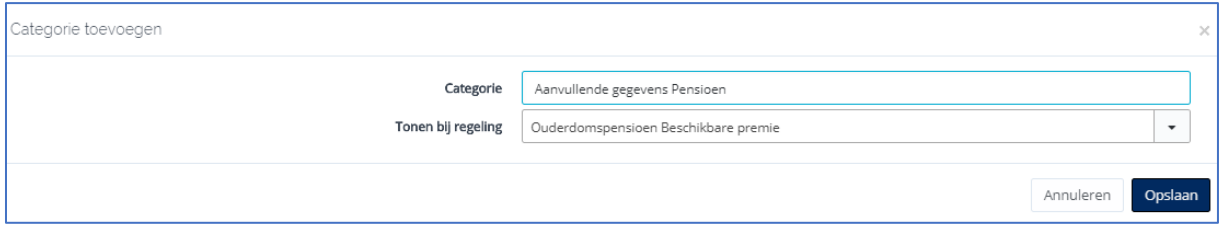

#### Nadat de categorie is aangemaakt, kunnen we "Velden" toevoegen.

#### <span id="page-7-0"></span>Velden toevoegen

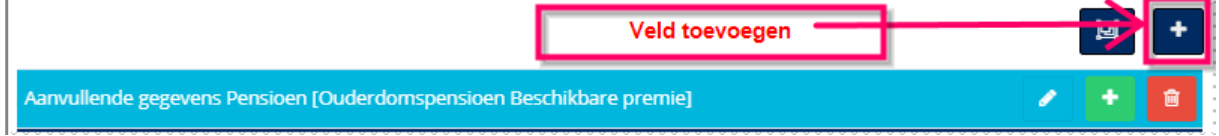

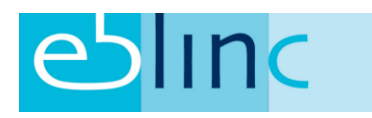

Bijvoorbeeld het veld "Salarisdefinitie". Daar willen we tegelijkertijd een keuze menu onder hangen;

#### **Klik op de "+":**

Geef een herkenbare Veldnaam > Wijs het veld toe aan de zo-even gemaakte categorie > bedenk een Merge code\* > definieer het veld > maak een keuzelijstje (pull down menu) > "opslaan'.

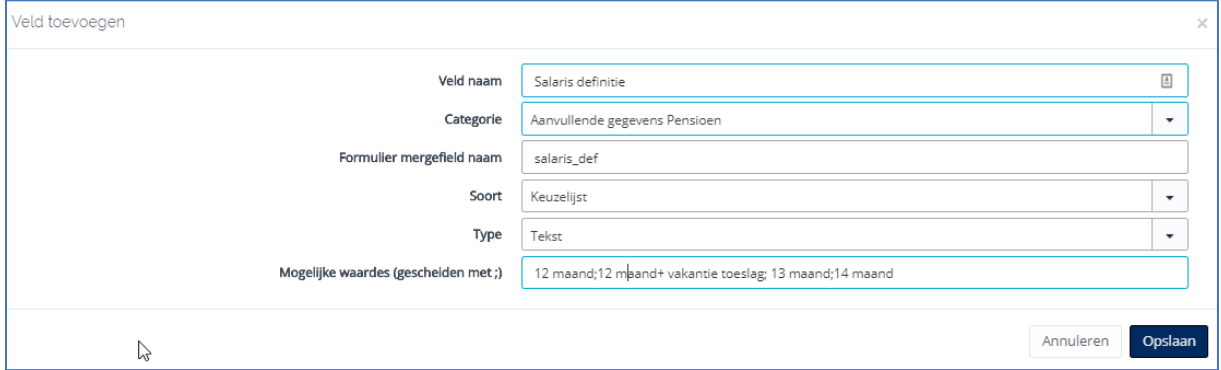

\* Deze code heb je nodig in het Factsheet-sjabloon en koppelt dus het veld met het Word- of PDF document. Bijvoorbeeld "salaris\_def", het systeem maakt er dan van: "OP\_1\_BP\_salaris\_def"

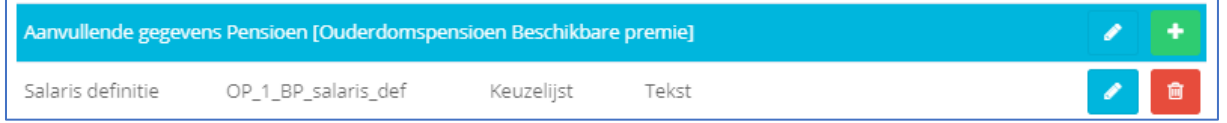

#### <span id="page-8-0"></span>Resultaat

We hebben nu een Categorie en een Veld toegevoegd bij alle Beschikbare Premie regelingen in de applicatie. Dat ziet er zo uit:

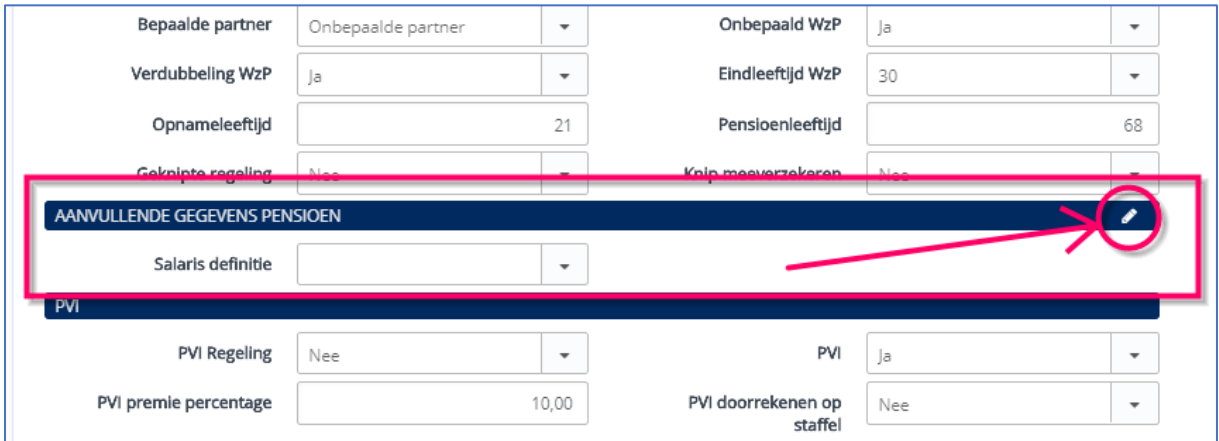

Door op het kleine potloodje te klikken kun je de velden muteren:

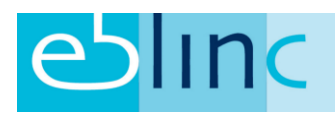

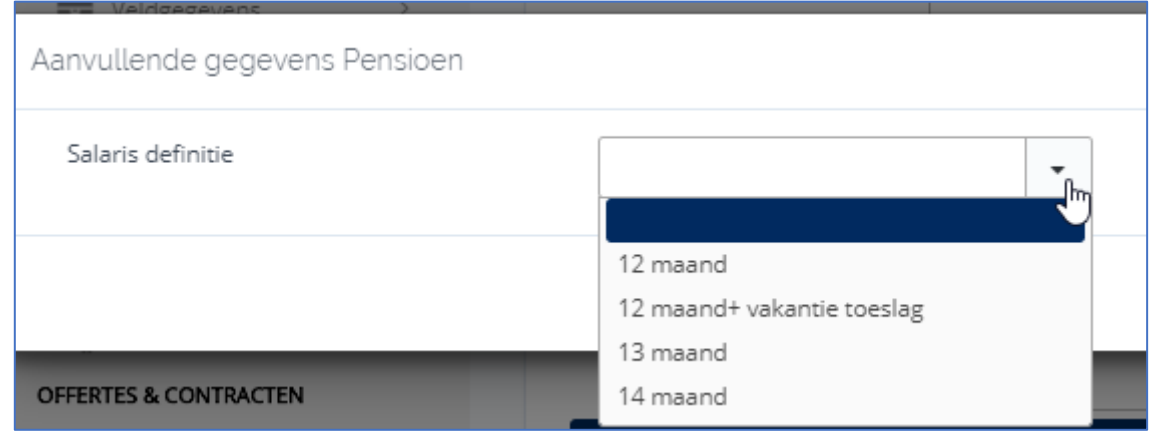

#### <span id="page-9-0"></span>Factsheet maken

- 1. Open Word
- 2. Koppel het lege Word document met het gedownloade CSV bestand (bij downloads)

Ga hiervoor naar de tab "verzendlijsten" > Adressen selecteren > Bestaande lijst gebruiken en selecteer :

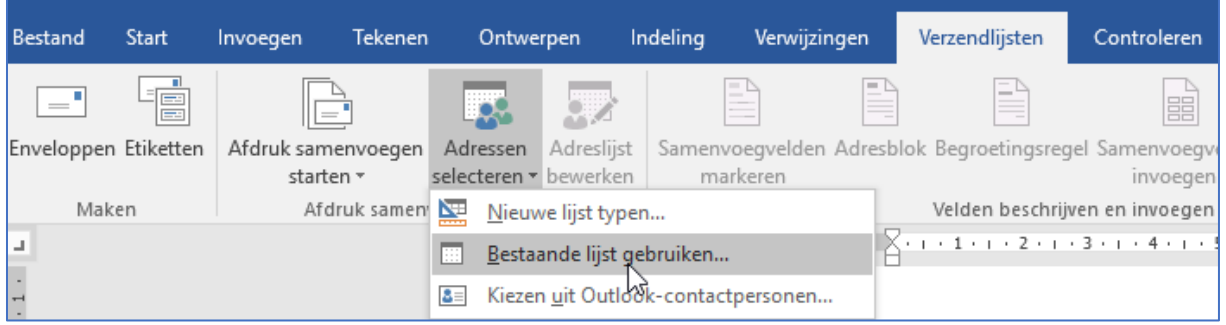

<span id="page-9-1"></span>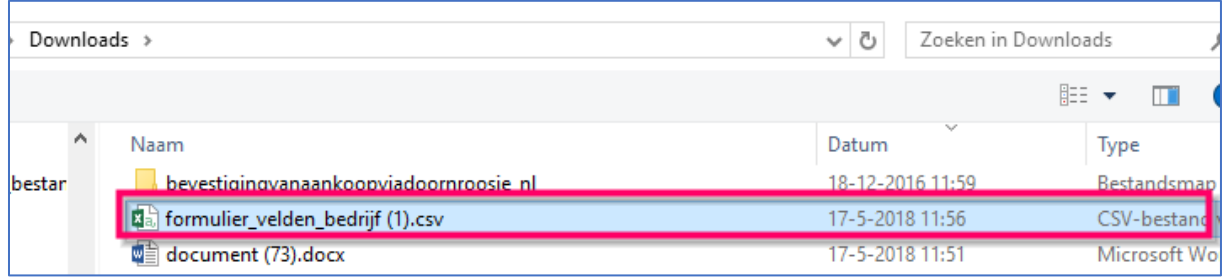

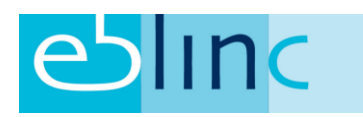

#### Merge veld invoegen

Klik op "Samenvoegvelden invoegen"> een velden-box opent zich, dubbelklik op een veldnaam en het veld wordt als Merge veld ingevoegd. Voor zover de standaard Merge velden.

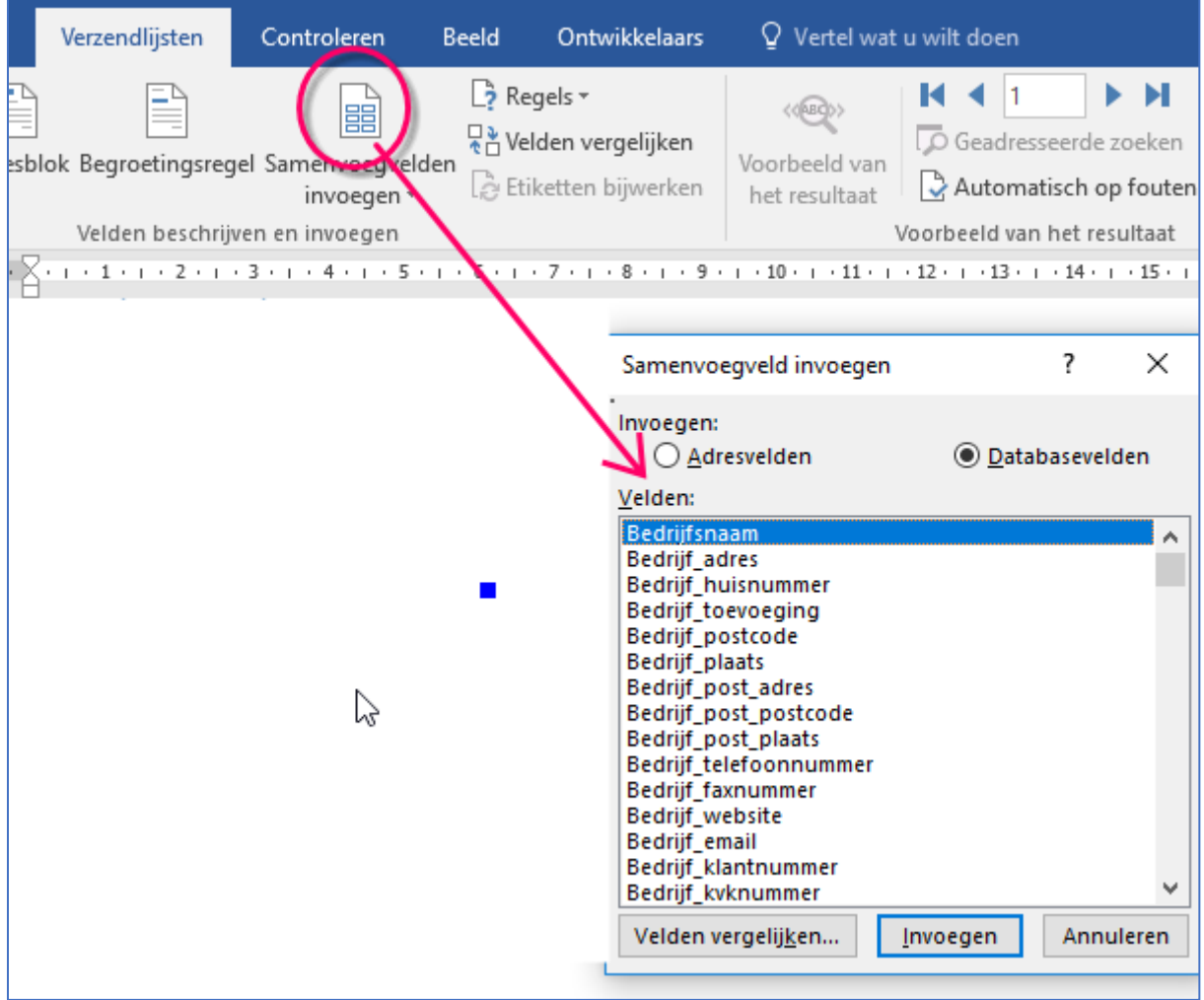

#### <span id="page-10-0"></span>Zelf gegenereerde Merge velden in voegen

Ga naar de Tab Invoegen > Snelonderdelen > Veld > Veld invoegen > selecteer de veldnaam "Mergefield" en geef (koppel) veldeigenschappen mee, in ons voorbeeld is dit "salaris\_def" > klik op opslaan en nu heb je een Merge veld aangemaakt en ingevoegd in het Word bestand.

Dit veld is herkenbaar door de haakjes aan beide kanten en als je op het Merge veld gaat staan dan komt er een grijze markering op te staan. Als je vervolgens met de rechtermuisknop op "andere veld weergave klikt" dan ziet het er zo uit:

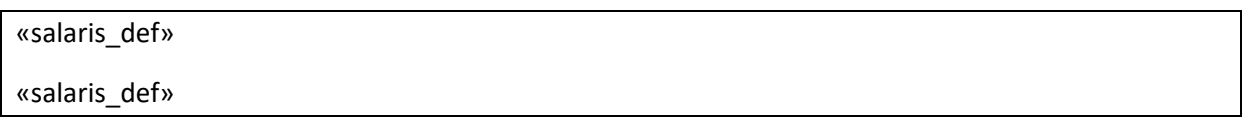

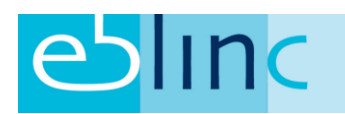

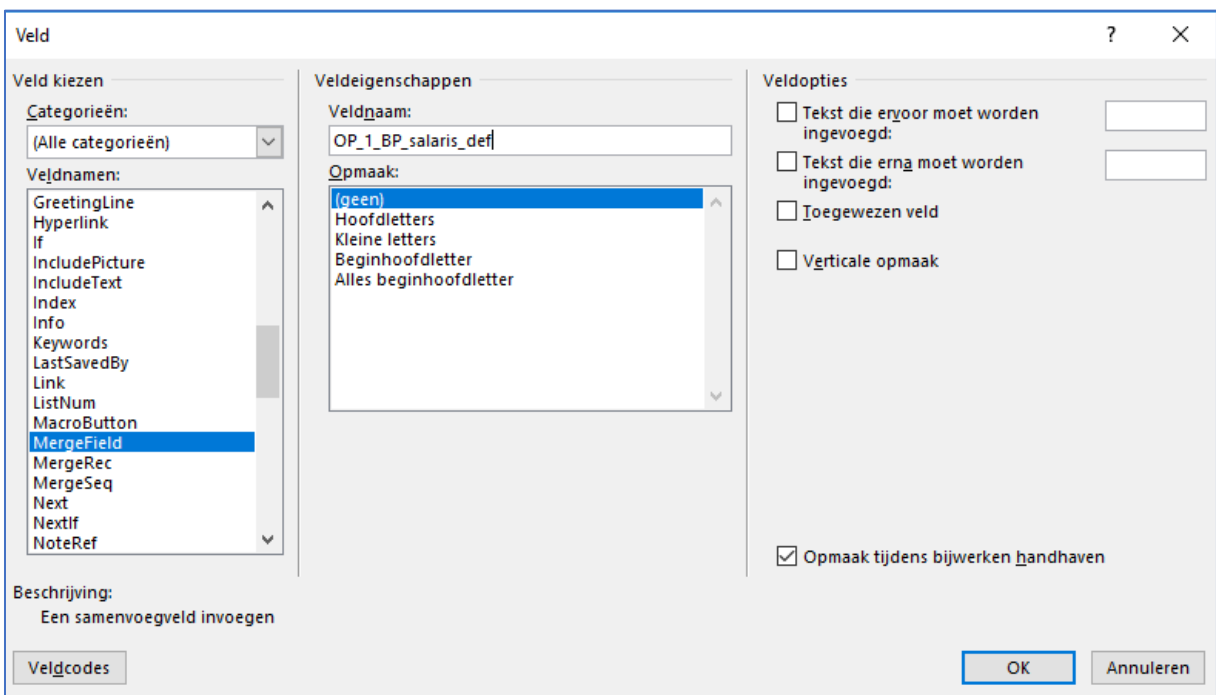

Het sjabloon is nu klaar!

Upload het sjabloon bij[: https://eb.arbeidsvoorwaarden.com/Bedrijf/Formulieren](https://eb.arbeidsvoorwaarden.com/Bedrijf/Formulieren)

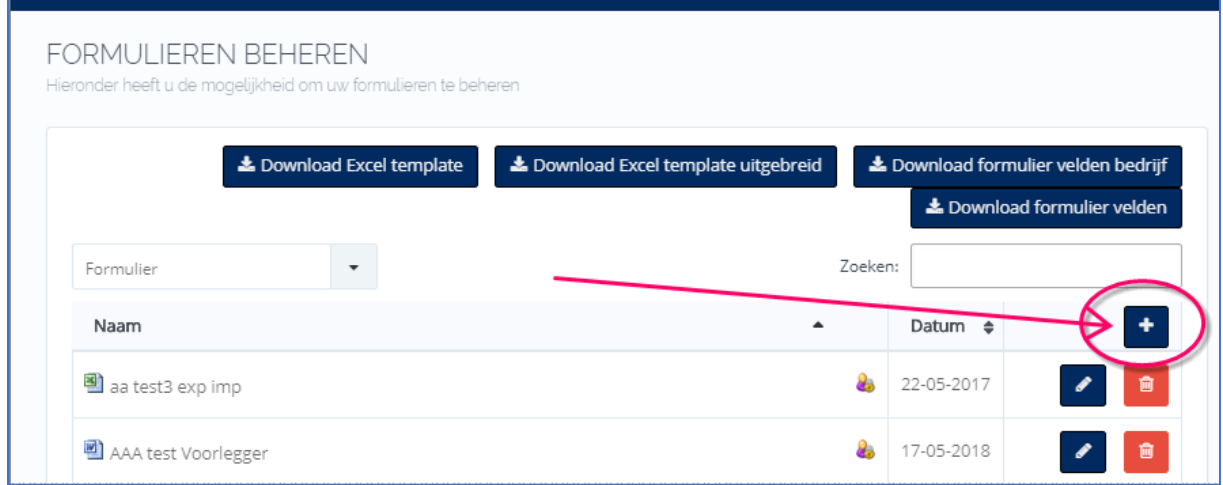

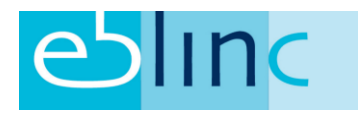

#### <span id="page-12-0"></span>Resultaat

Ga naar:<https://eb.arbeidsvoorwaarden.com/Bedrijf/Formulier> > bedrijfsformulieren

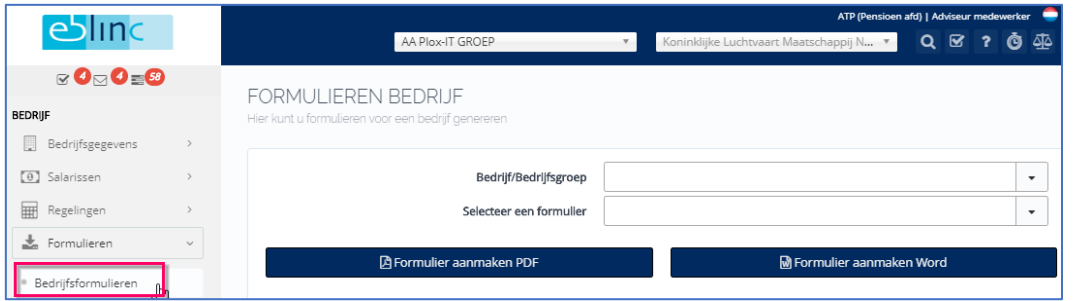

Selecteer het bedrijf en selecteer het juiste sjabloon (wat je zojuist gemaakt hebt) > dan kiezen voor een PDF of Word document.

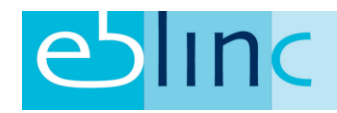

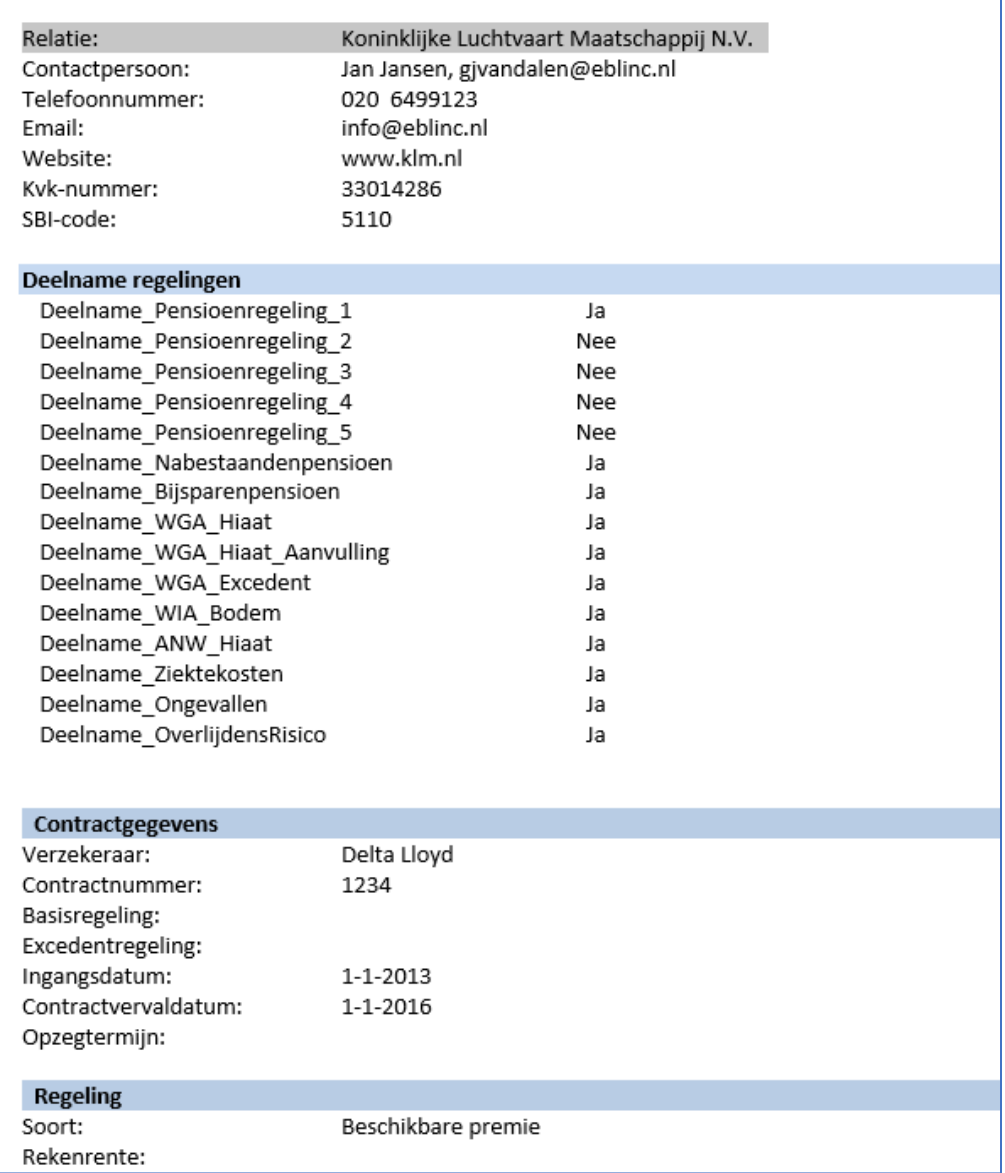

# <span id="page-13-0"></span>Pensioenkosten

<span id="page-13-1"></span>Benoemen van kosten en netto pensioenstaffels

Bij het toewijzen van kostensoorten kan er in eerste instantie gebruik worden gemaakt van de default kosten soorten, deze zijn overigens aan te passen. Daarnaast kunt u zelf kostensoorten toevoegen en inregelen.

Ga naar Bedrijf > Regelingen > betreffende pensioenregeling

Scroll naar onderen naar het kopje "Pensioen kosten" en klik hier op "+".

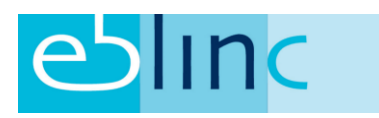

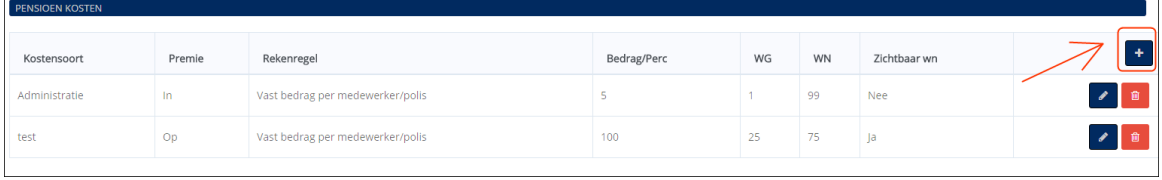

#### Een pop-up verschijnt:

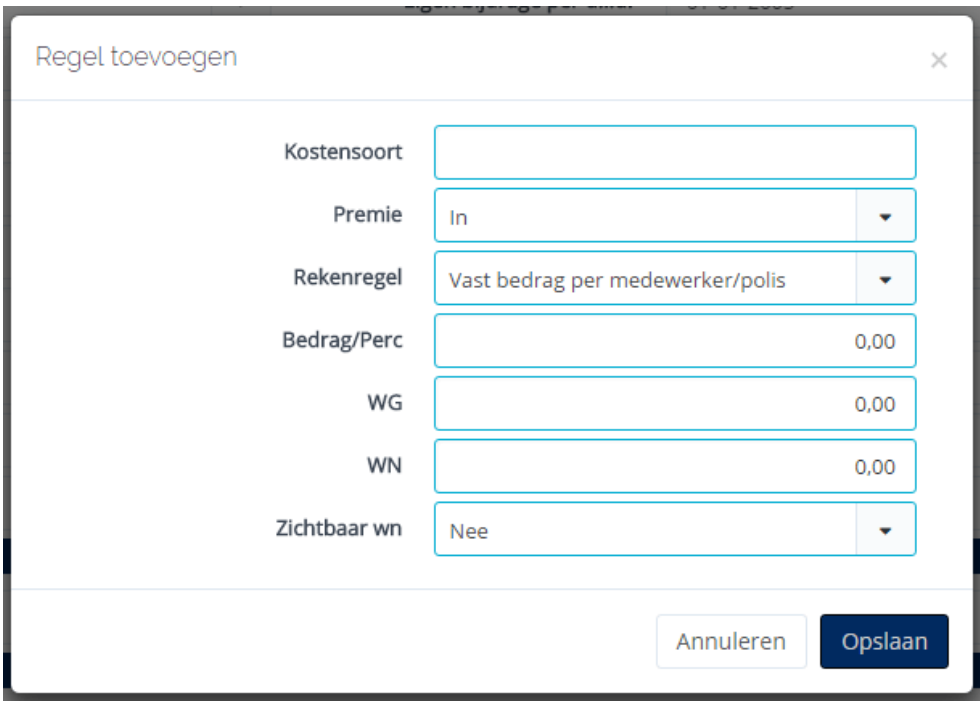

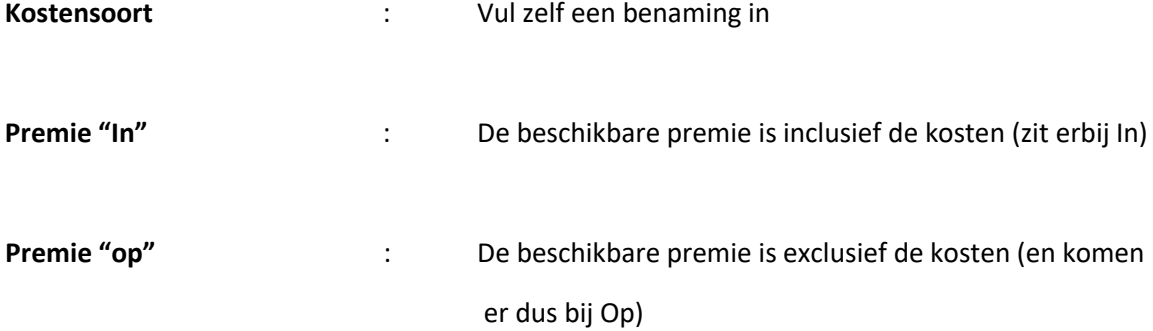

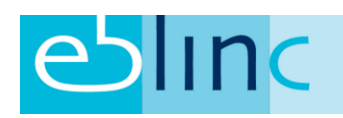

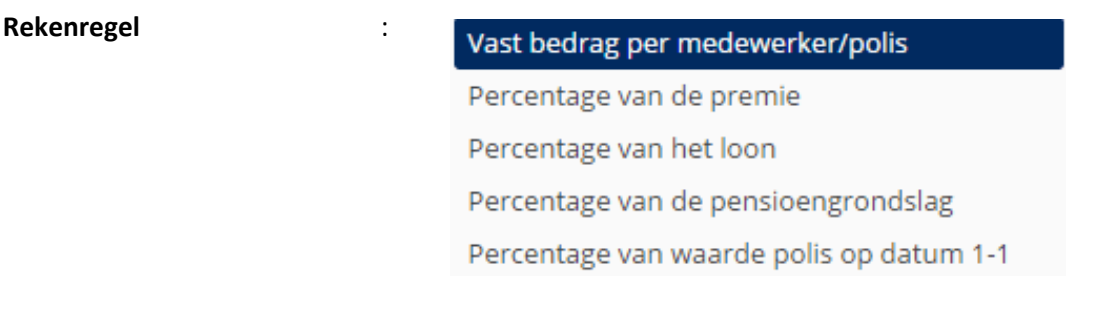

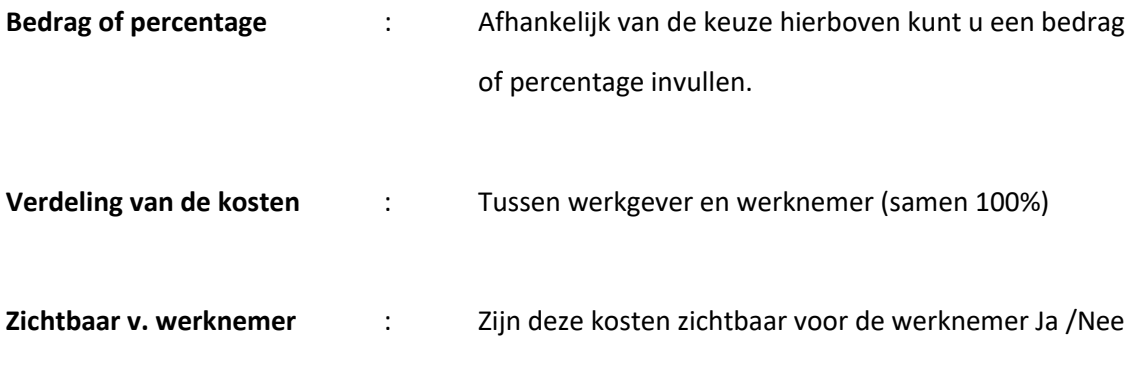

#### <span id="page-15-0"></span>Weergave bij de Werknemer

Onderaan worden alleen die pensioenkosten weergegeven die zichtbaar mogen zijn conform de instellingen.

Volgorde: de kosten worden eerst gesorteerd op "In" of "Op" de premie en vervolgens op de kostensoort.

<span id="page-15-1"></span>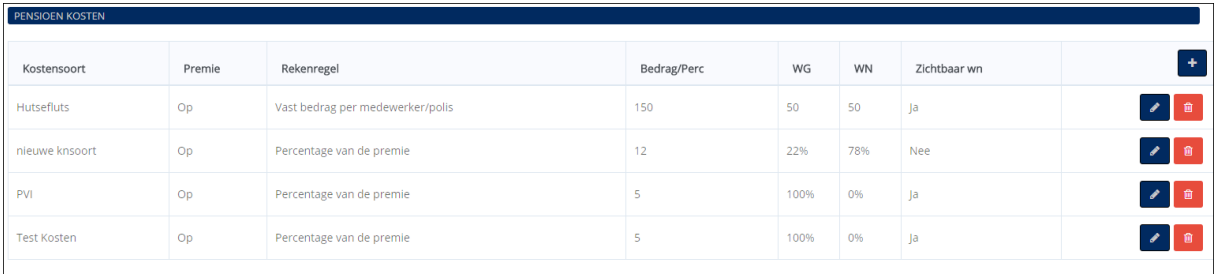

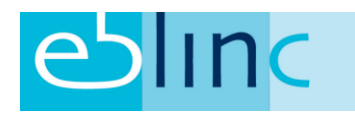

#### Export van gegevens (kosten)

#### Op de gebruikelijke manier kunt u alle kosten componenten exporten naar een Excel bestand.

#### Import/Export > Export > Gegevens export

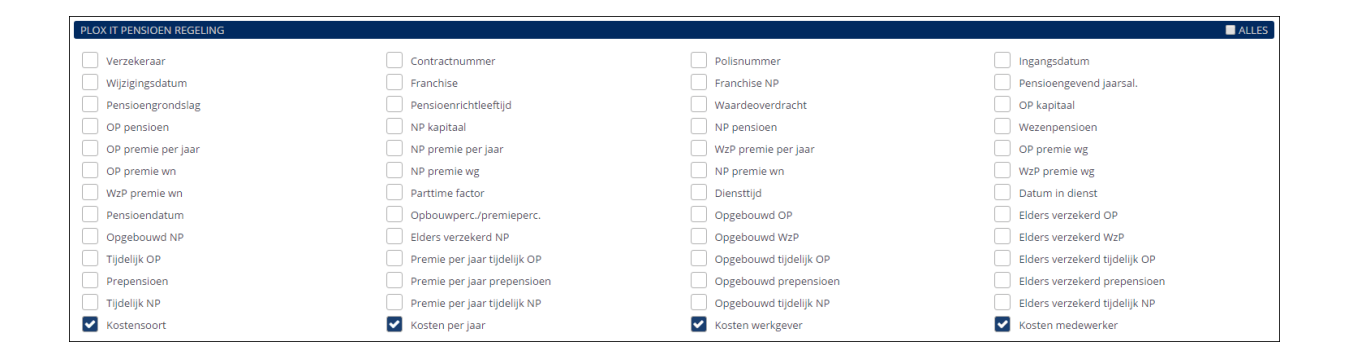

#### <span id="page-16-0"></span>Staffel 這 這  $\equiv$ 這 這 OP-Staffel Regeling NP premie-staffel WzP premie-staffel Beleggingsfondsen Ā

Hier kan een default staffel worden toegevoegd. Ook kun je zelfstandig de cohorten aanmaken, tevens kunnen de waarden gewijzigd worden.

Tip: Bij het wijzigen van de percentages, klik je op het potloodje achteraan de regel, je staat dan meteen "op" het juiste veld, dan wijzig je het percentage en geeft een enter.

Tip2: Bij het Bijsparen wordt met dezelfde gegevens gerekend als op de bijbehorende pensioenregeling, dit werkt alleen als de leeftijdscohorten identiek aan elkaar zijn.

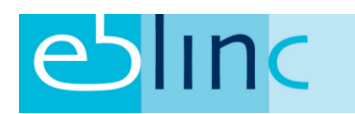

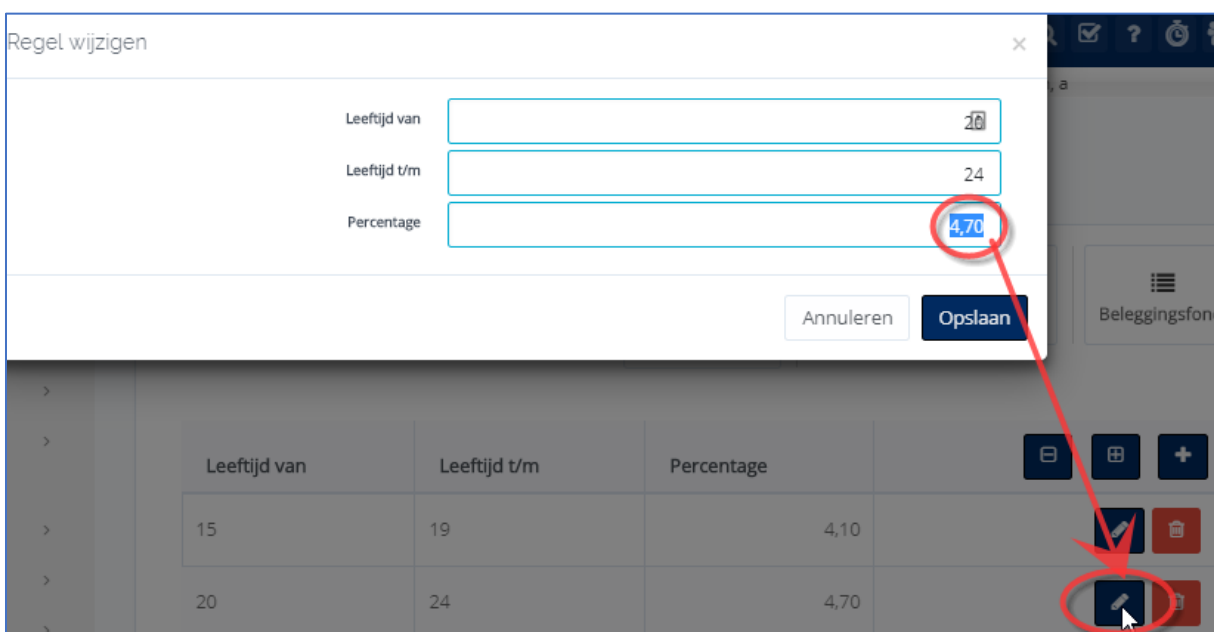

#### <span id="page-17-0"></span>NP-premie staffel

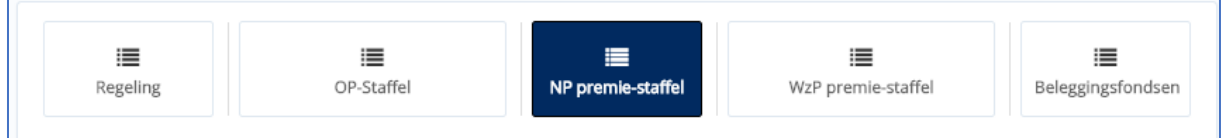

Deze staffel kun je gebruiken als het NP is opgenomen binnen de OP/NP regeling, dus niet administratief is afgesplitst. Afhankelijk van de soort dekking (kapitaal of rente) en of het sexe neutrale tarieven zijn, dien je de tarieven in te voeren. Let even op de prijs per 1000. Voor kapitalen is dat anders dan voor de rente.

Als je de premies voor het NP en WzP sneller en beter wilt genereren dan is het handiger om het NP apart vorm te geven (Regeling Nabestaandenpensioen, zie verder in dit document).

#### Dit geldt ook voor het WzP

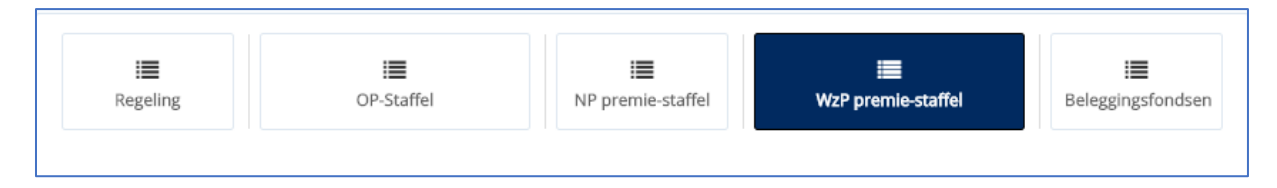

#### <span id="page-17-1"></span>Beleggingsfondsen

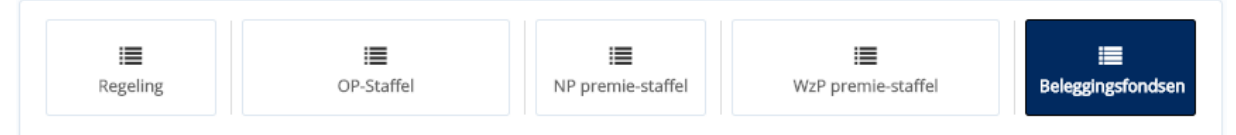

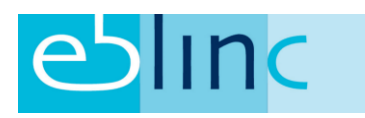

Hier kun je de fondsen aanmaken die bij de pensioenregeling kunnen worden gekozen. Indien de velden gevuld zijn, komen de fondsen terug in het Employee Benefits Statement.

# <span id="page-18-0"></span>Nabestaandepensioen (separaat geadministreerd)

Alle velden zijn identiek als bij de OP/NP regeling. Velden die hier wel aanwezig zijn:

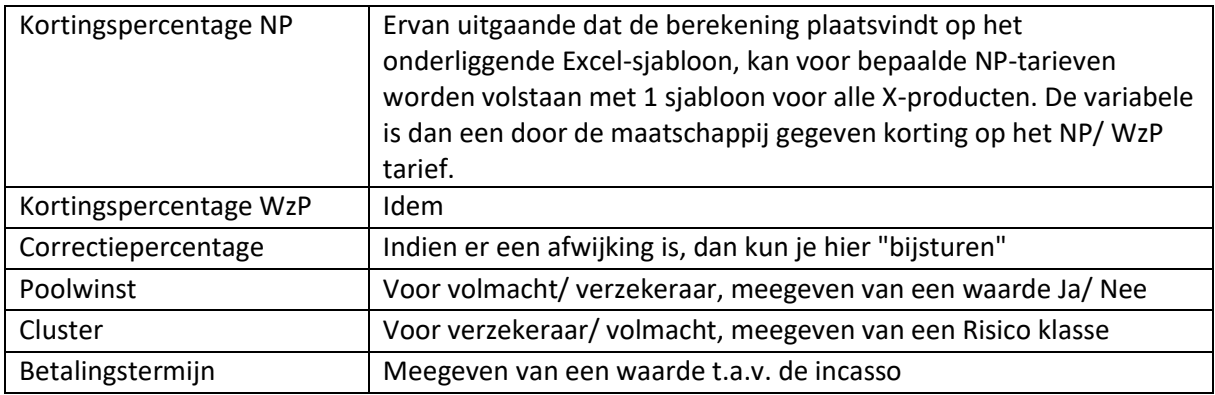

#### <span id="page-18-1"></span>Berekening

Er zijn 3 mogelijkheden om de berekening te laten plaatsvinden:

- 1. Je maakt gebruik van de rekenregels in het systeem. Dat betekent dat de waarden die je invult automatisch de premies en dekkingen berekenen.
- 2. Je koppelt er een eigen rekensjabloon aan middels een upload op regeling niveau.
- 3. Er is een generiek sjabloon dat voor meerdere regelingen gebruikt kan worden, maar dan moet wel alles hetzelfde zijn qua staffel en kosten en rendementen.

## <span id="page-18-2"></span>Middelloon

Kijk voor handleidingen op de HELP omgeving bij:

- Zoek op "VAP" of "KNIP"
- Tijds Evenredige Aanspraak (TEA)

## <span id="page-18-3"></span>Pensioenregeling door-kopiëren

Bij elke pensioenregeling zit rechts bovenaan een knop om de instellingen door te kopiëren naar een andere positie.

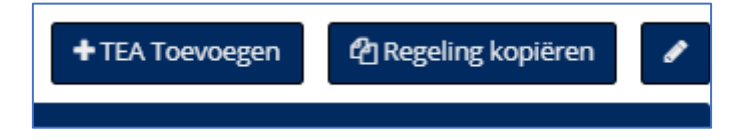